## **Einleitung**

Während die in den vorausgegangenen Teilen der Dokumentation beschriebene Vorgehensweise sowohl für die bidirektionale wie aber auch die unidirektionale Schnittstelle weitestgehend gültig ist, unterscheiden sich die nun anstehenden Abläufe insoweit, dass die Datenübermittlung bei der bidirektionalen Schnittstelle (Perfacto, Abacus) mit der Funktion **Buchen Eingangs**- bzw. Ausgangsrechnung abgeschlossen ist. Bei der unidirektionalen Schnittstelle (DATEV, Simba, etc.) muss abschließend noch ein Datenexport angestoßen werden.

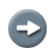

Voraussetzung für die Berücksichtigung einer Eingangsrechnung ist, dass bei dieser im Erfassungsprogramm der Merker - **zur Buchung freigegeben** - gesetzt wurde!

## **Buchen Eingangsrechnungen**

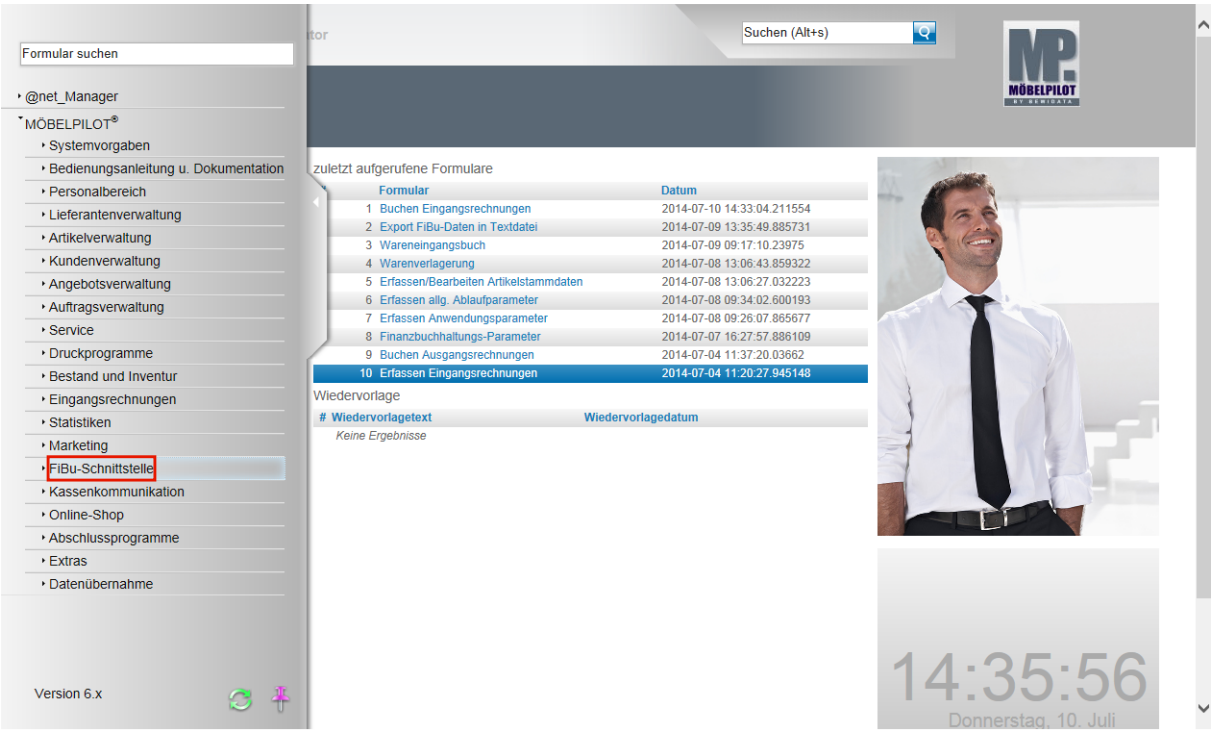

Klicken Sie auf den Hyperlink **FiBu-Schnittstelle**.

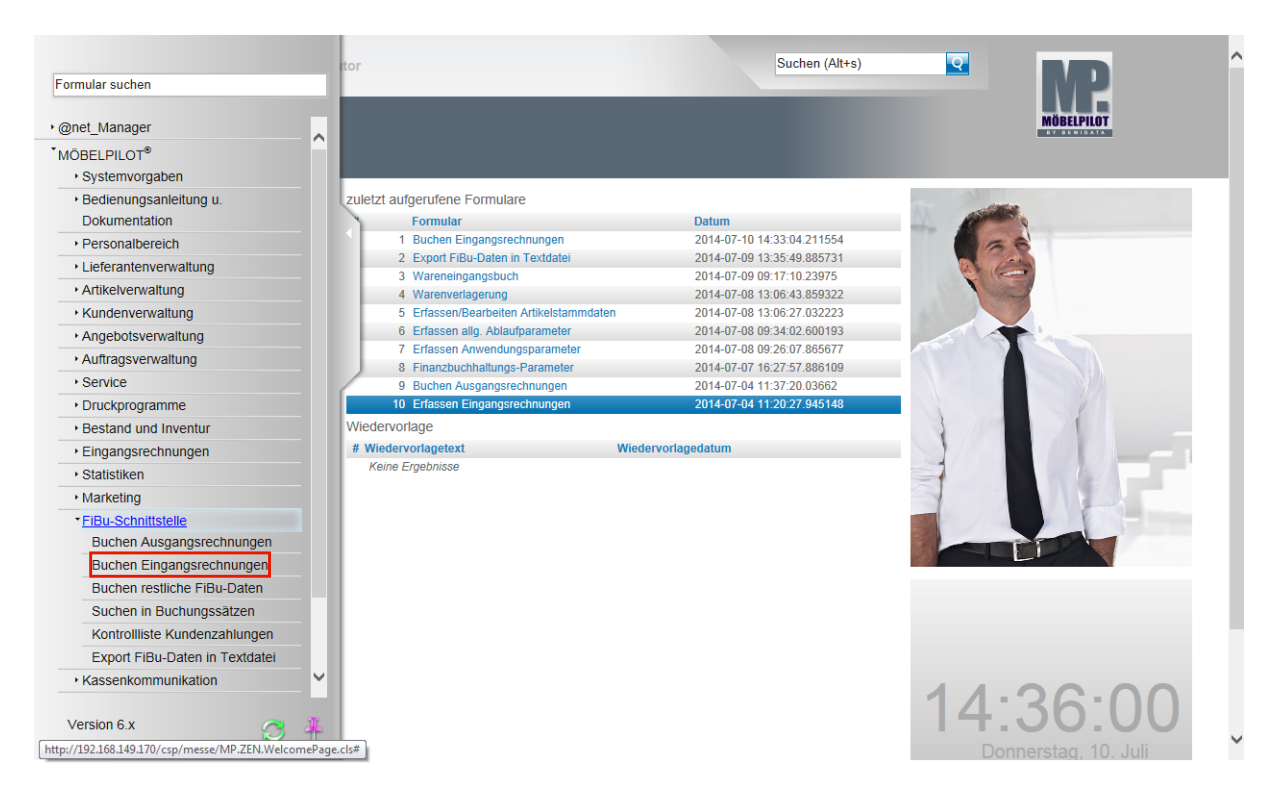

Klicken Sie auf den Hyperlink **Buchen Eingangsrechnungen**.

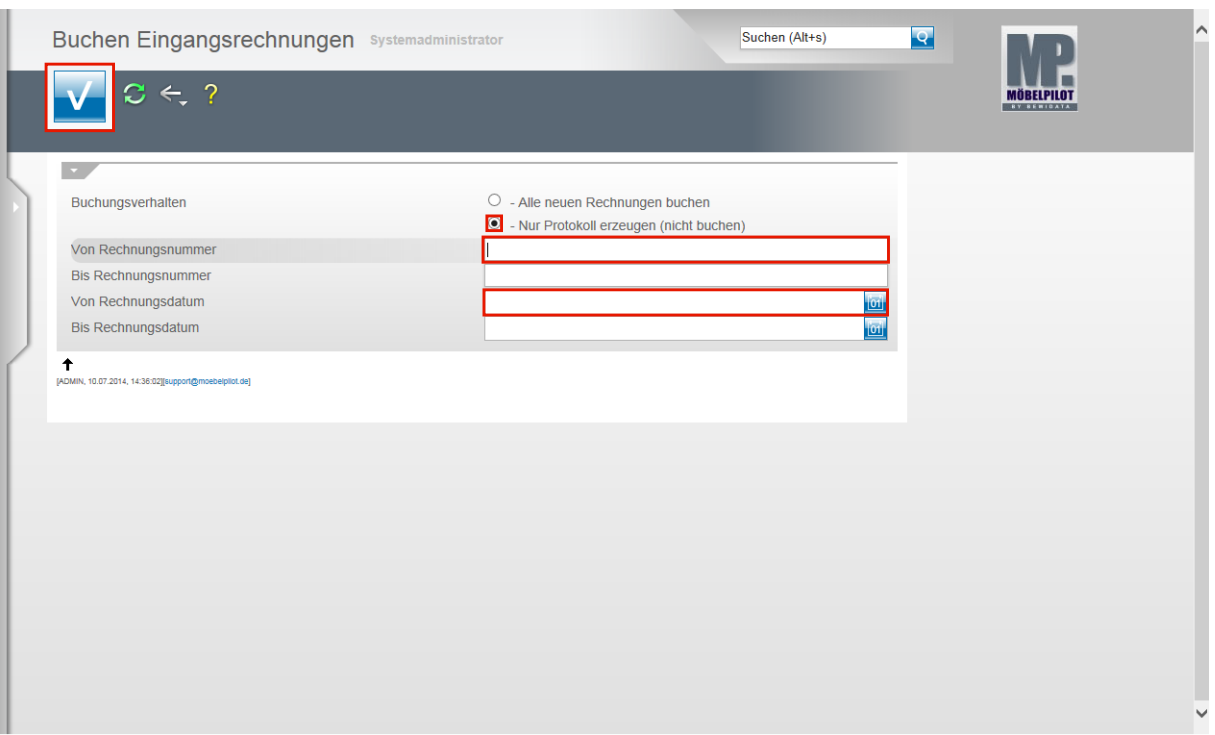

Klicken Sie auf das Auswahlfeld **- Nur Protokoll erzeugen (nicht buchen)**.

 $\bigodot$ Die Vorgabe für das Buchungsverhalten ist zur Sicherheit grundsätzlich auf **Nur Protokoll erzeugen (nicht buchen)** gesetzt. So wird sichergestellt, dass man vor der eigentlichen Datenübergabe noch einmal den Inhalt der Datei überprüfen kann. Gleichzeitig wird man auch auf die Vorgänge aufmerksam gemacht, die ggf. nicht übertragen werden können. Häufigste Ursache hierfür sind fehlende Parameter, z.B. Kontovorgaben. In diesen Fällen sollten Sie dann direkt die fehlenden Angaben einpflegen und den Vorgang noch einmal wiederholen.

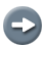

Ist Ihr Vorab-Protokoll fehlerfrei, dann klicken Sie auf das Auswahlfeld **Alle neuen Rechnungen buchen.**

Klicken Sie auf die Eingabefelder **Von/Bis Rechnungsnummer**. Wollen Sie beispielsweise nur bestimmte Rechnungen an die Fibu übermitteln, dann können Sie über die gezielte Eingabe von Rechnungsnummern Einschränkungen vornehmen.

Über die Eingabefelder **Von/Bis Rechnungsdatum** können Sie ebenfalls Einfluss auf die zu übertragenden Rechnungen nehmen.

Nachdem Sie Ihre Vorgaben gesetzt haben, klicken Sie auf die Schaltfläche **Speichern (F12 oder Strg+S)**.

 $\bigodot$ 

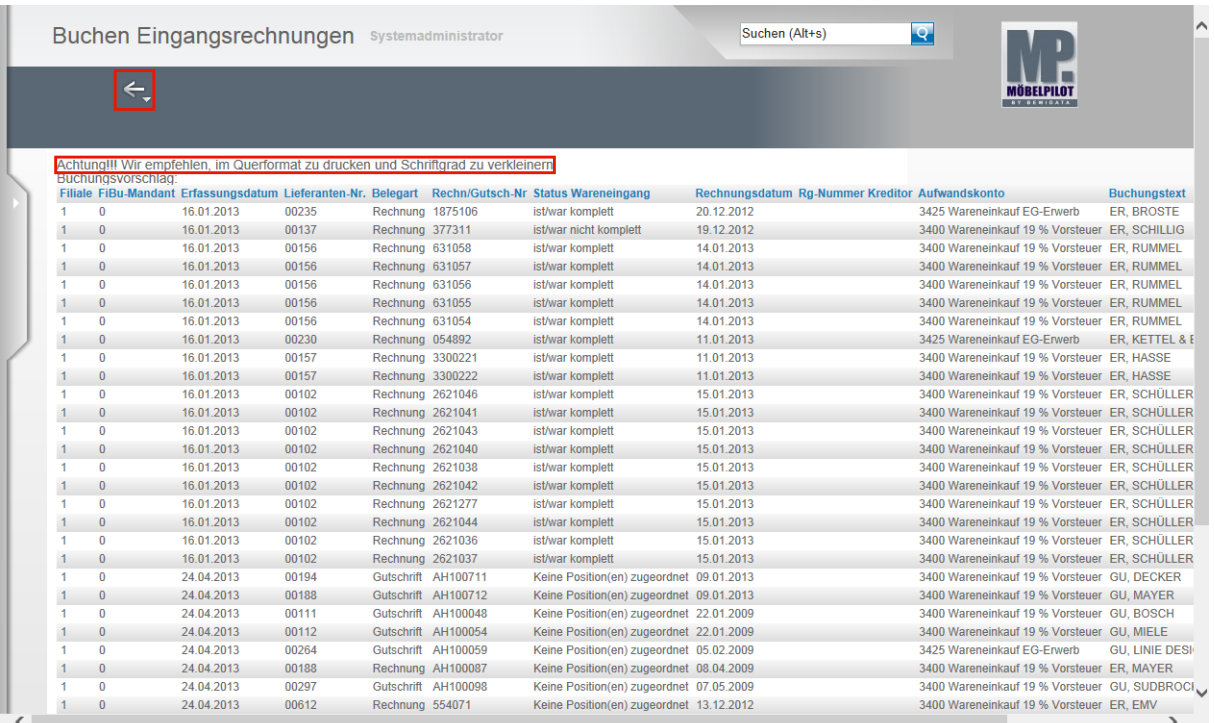

MÖBELPILOT bildet nun ein Protokoll der Rechnungen ab, die aufgrund Ihrer Selektion zur Übergabe an die FiBu herausgefiltert wurden. Über die Druckfunktion Ihres Browsers können Sie sich den Buchungsvorschlag auch ausdrucken.

Klicken Sie auf die Schaltfläche **Zurück**.

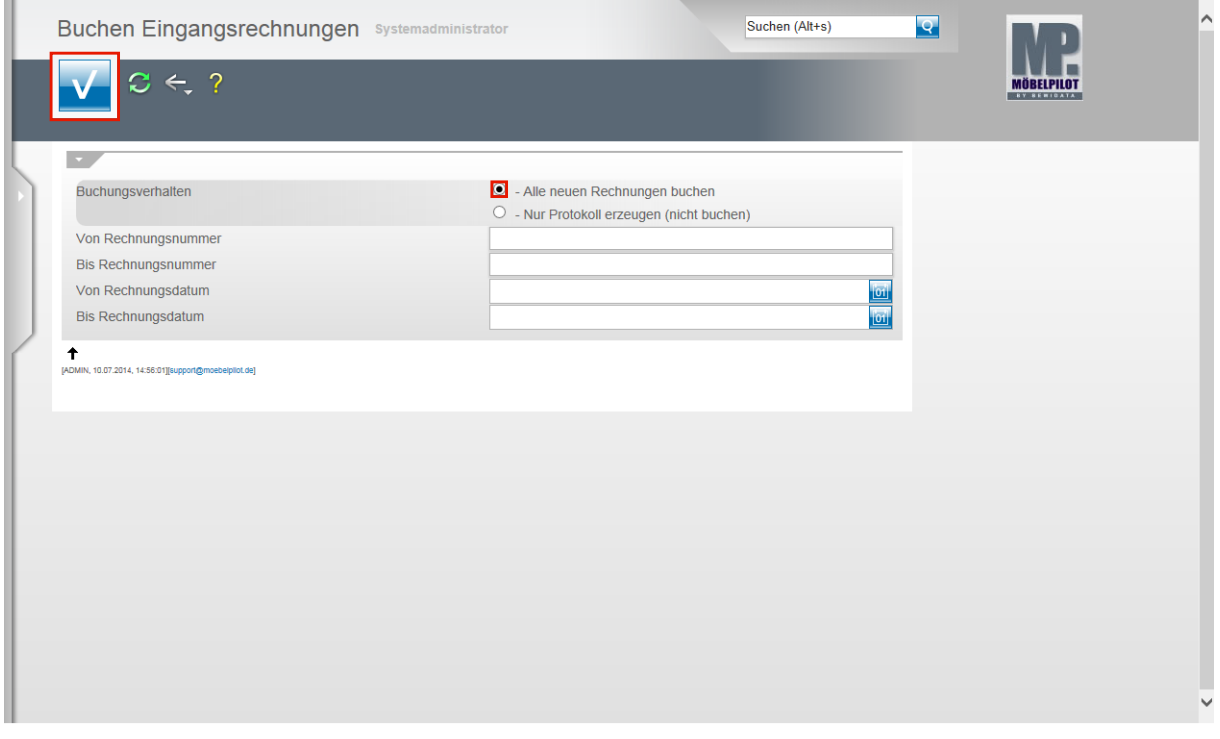

Im nächsten Schritt wiederholen wir den Vorgang, allerdings stoßen wir in unserem Beispiel jetzt einen endgültigen Buchungsvorgang an.

Klicken Sie auf das Auswahlfeld **- Alle neuen Rechnungen buchen**.

Seite 4

## Klicken Sie auf die Schaltfläche **Speichern (F12 oder Strg+S)**.

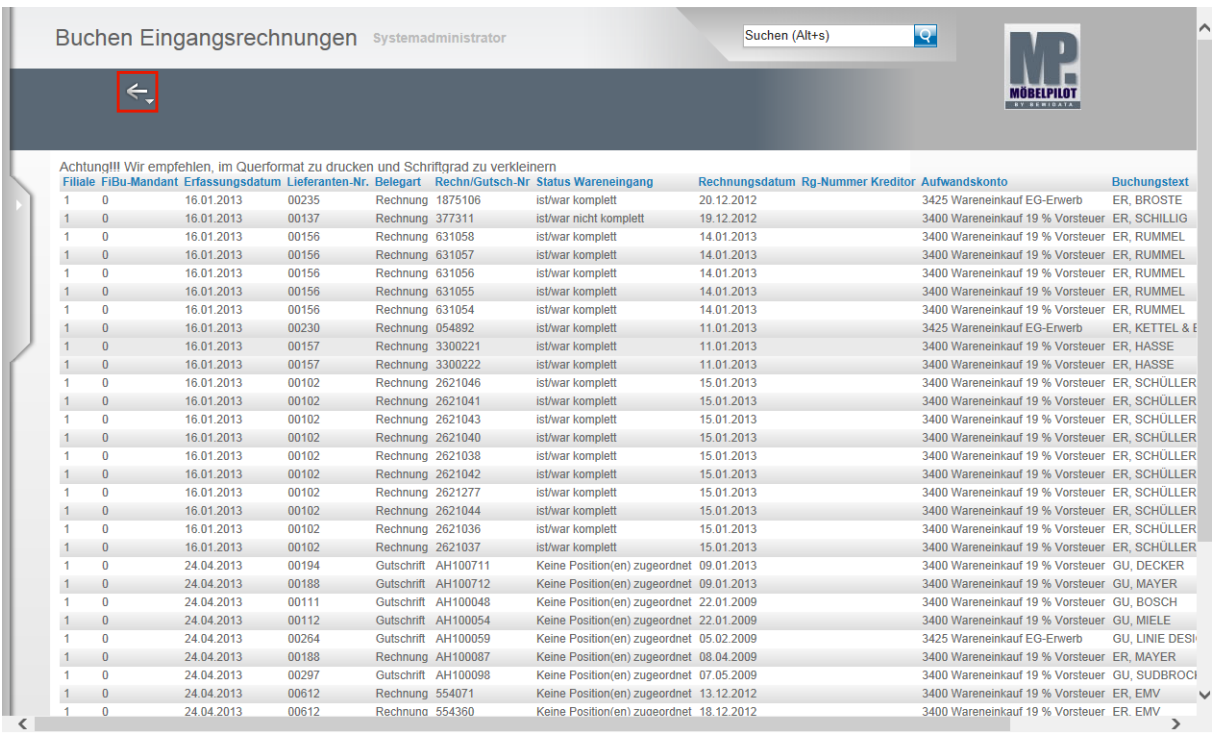

Mit der Aktion **Alle neuen Rechnungen buchen** und dem Befehl **Speichern** ist der Buchungsvorgang im MÖBELPILOT für die bidirektionale Schnittstelle abgeschlossen. Die weitere Verarbeitung der Daten erfolgt nun nach Angabe des FiBu-Anbieters. Klicken Sie auf die Schaltfläche **Zurück**.

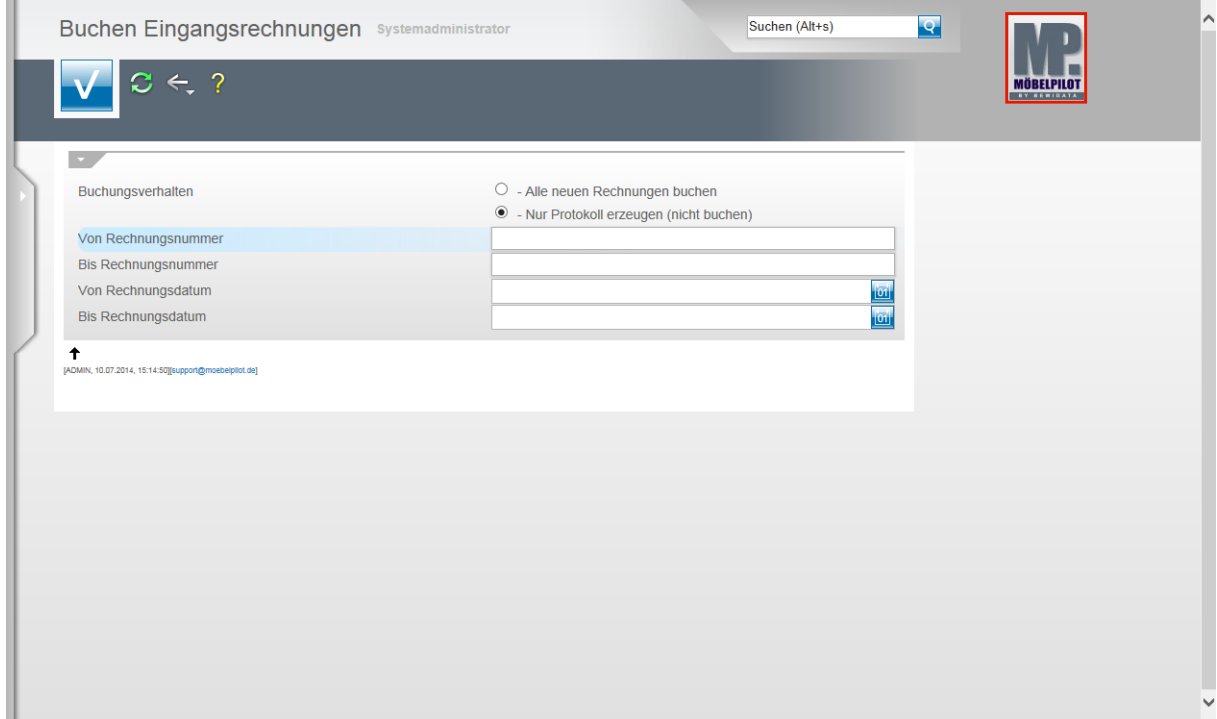

Verlassen Sie den Programmpunkt, indem Sie beispielsweise auf den **Home-Button** klicken.

## **Export FiBu-Daten**

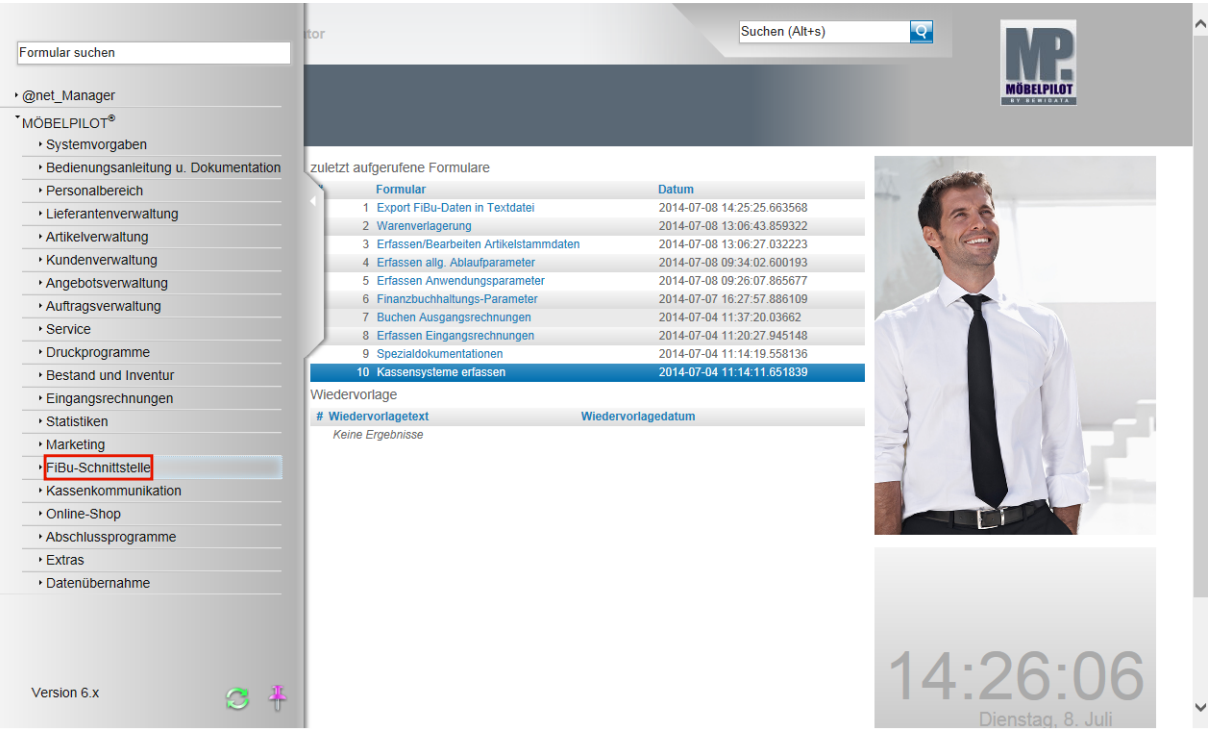

**Der nachfolgend beschriebene Ablauf betrifft nur die unidirektionale Schnittstelle (DATEV, SIMBA, etc.)!**

Klicken Sie auf den Hyperlink **FiBu-Schnittstelle**.

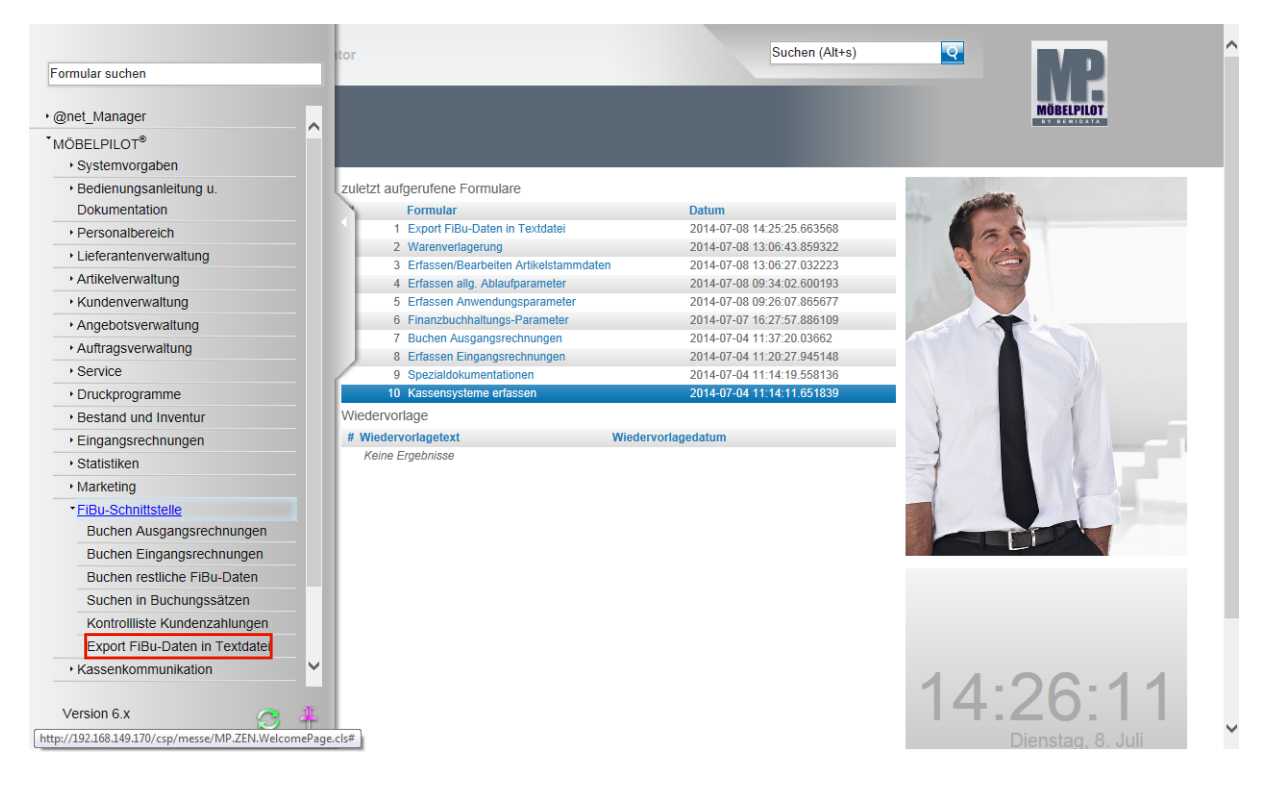

Klicken Sie auf den Hyperlink **Export FiBu-Daten in Textdatei**.

 $\blacktriangle$ 

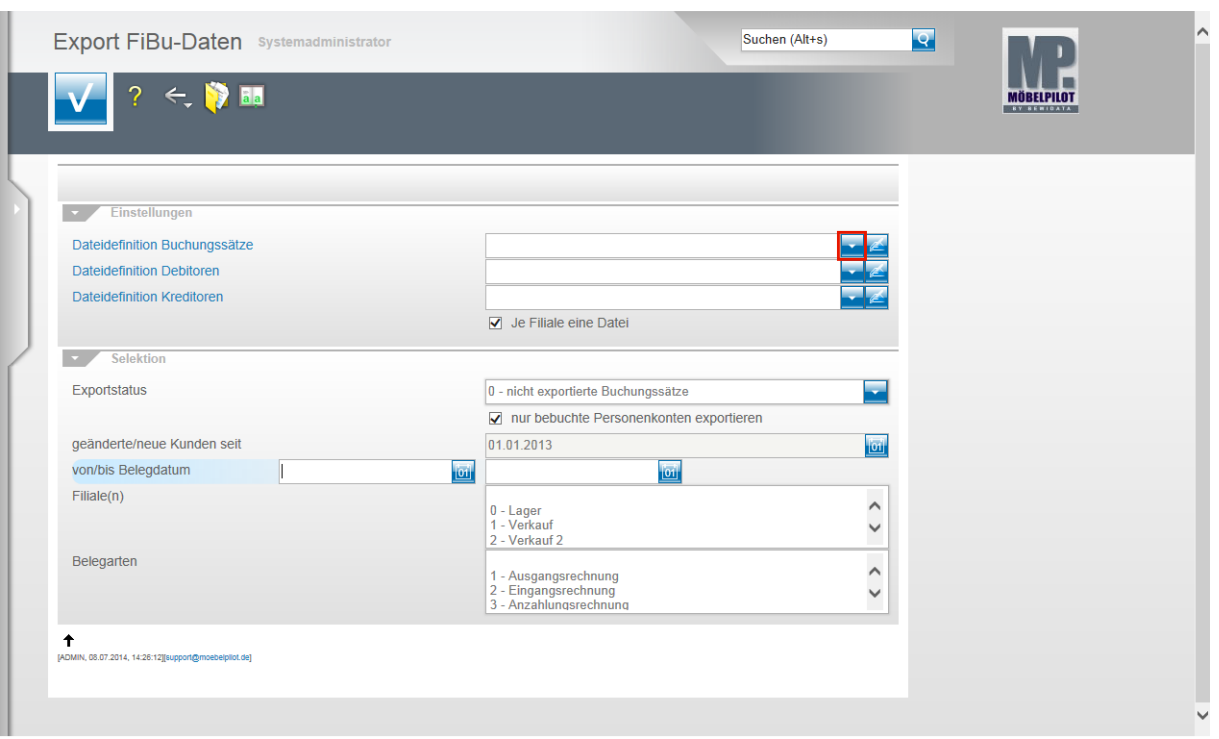

Klicken Sie im Feld **Dateidefinition Buchungssätze** auf die Schaltfläche **Öffnen**.

Bitte klären Sie unbedingt mit unserem Support vor der ersten Einstellung ab, welche Dateidefinition in den folgenden Feldern für Ihre Schnittstelle ausgewählt werden muss.

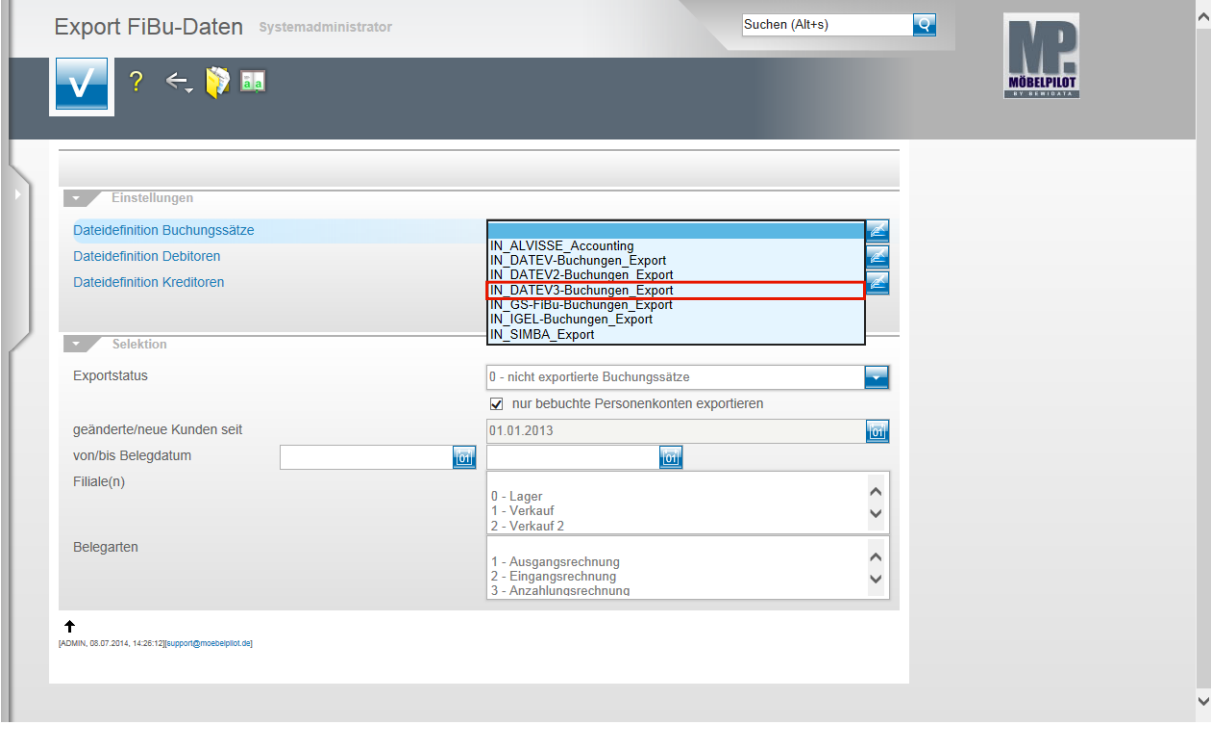

Beispiel: Klicken Sie auf den Listeneintrag **IN\_DATEV3-Buchungen\_Export**.

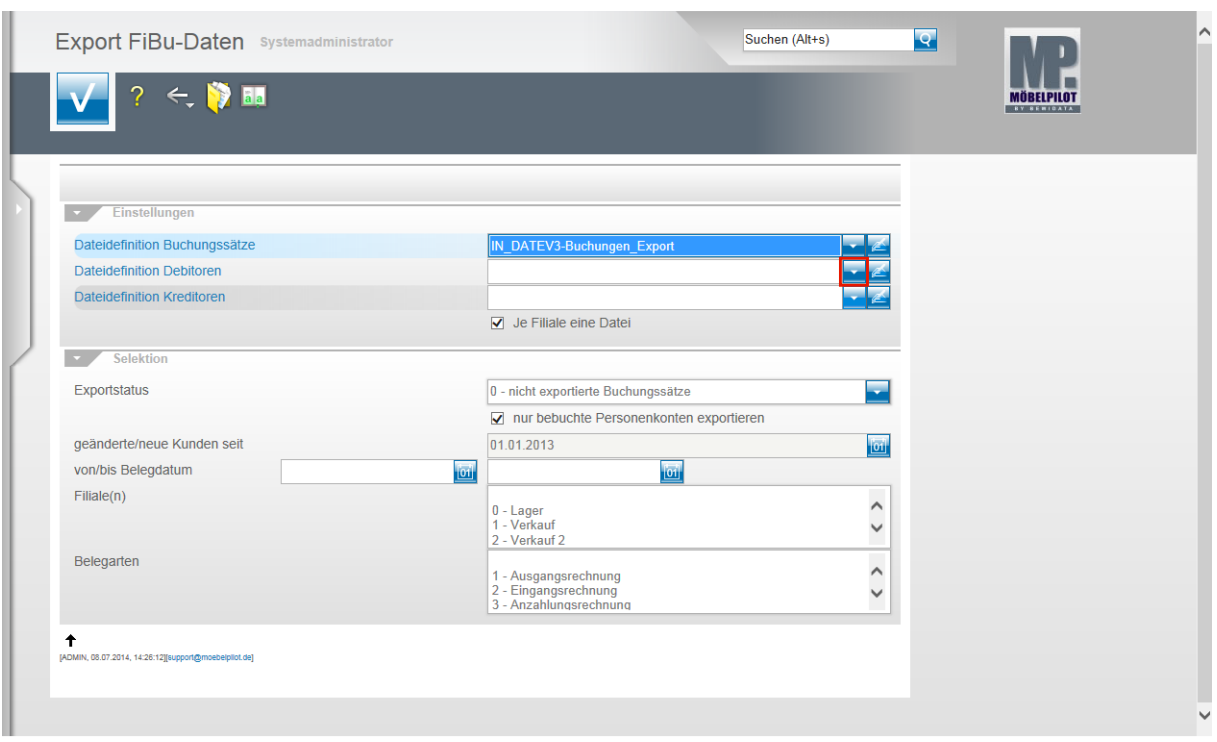

Klicken Sie im Feld **Dateidefinition Debitoren** auf die Schaltfläche **Öffnen**.

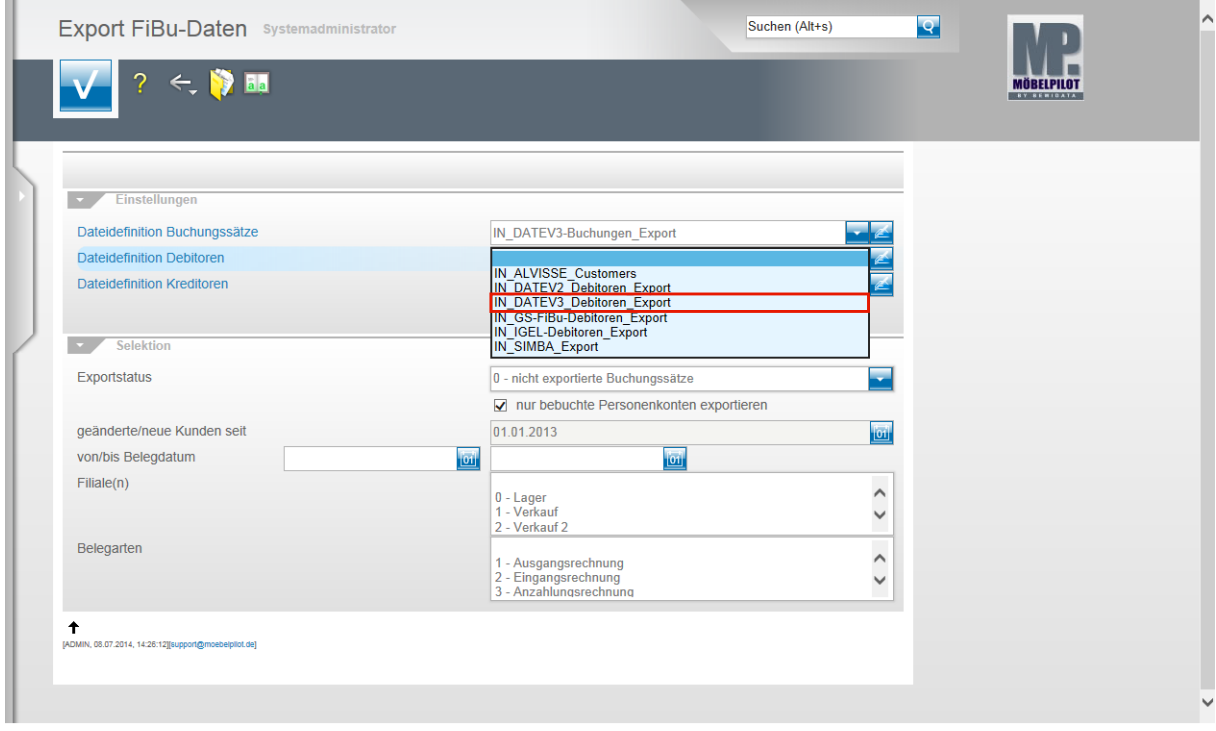

Beispiel: Klicken Sie auf den Listeneintrag **IN\_DATEV3\_Debitoren\_Export**.

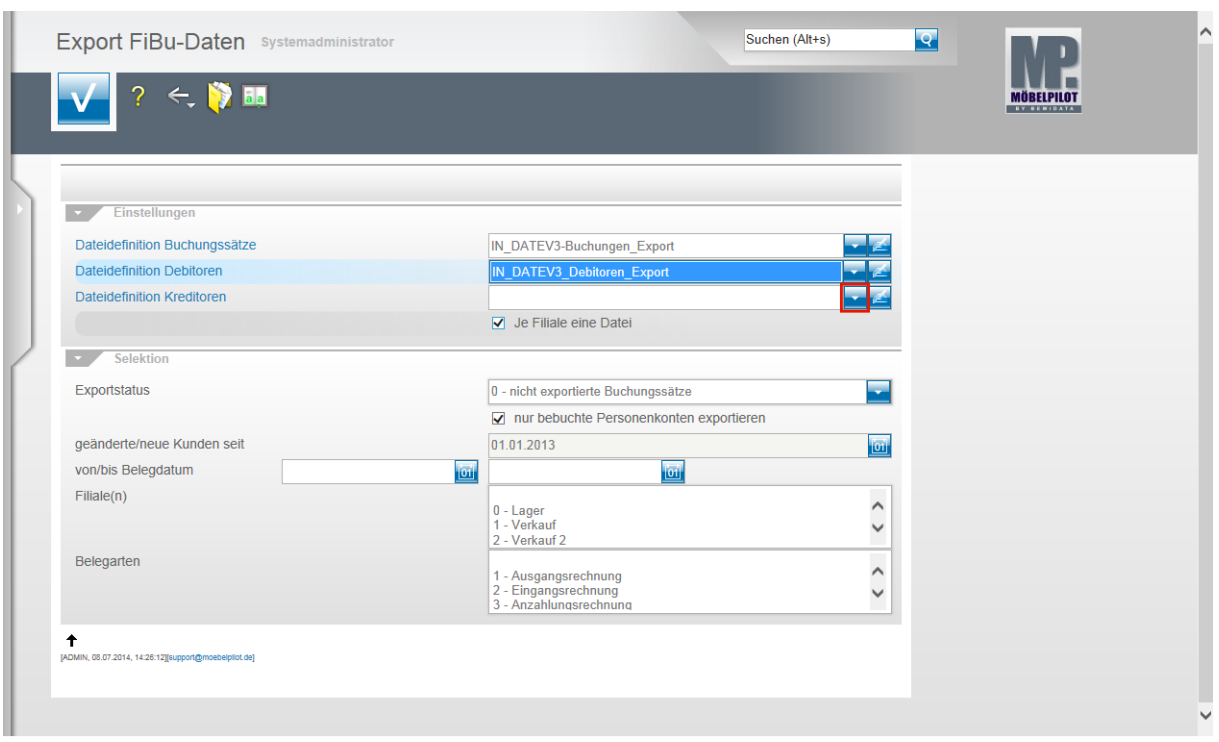

Klicken Sie im Feld **Dateidefinition Kreditoren** auf die Schaltfläche **Öffnen**.

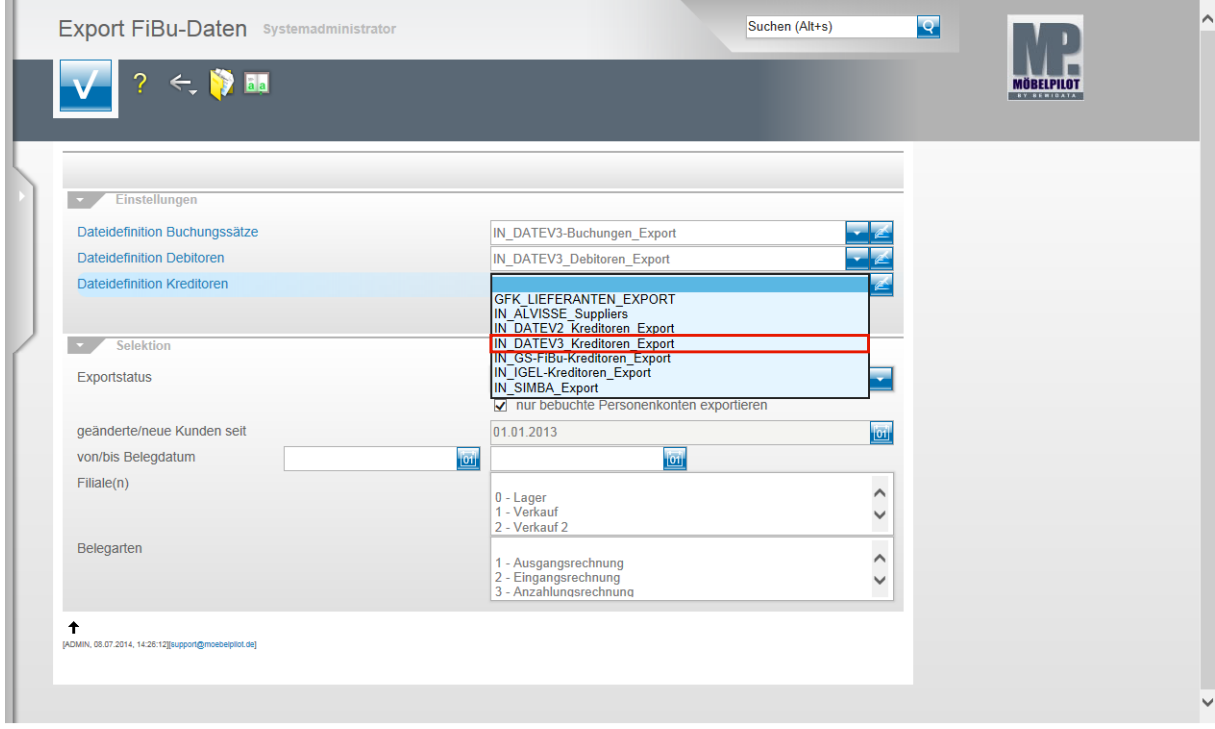

Beispiel: Klicken Sie auf den Listeneintrag **IN\_DATEV3\_Kreditoren\_Export**.

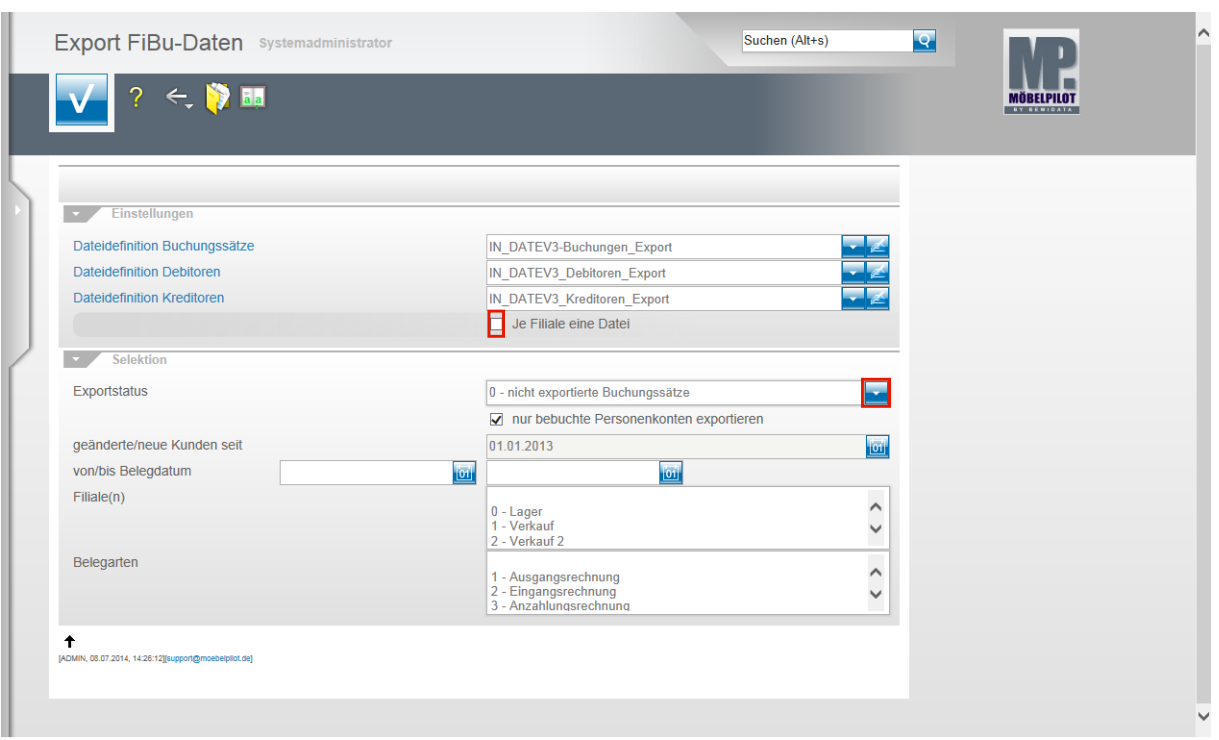

Klicken Sie auf das Kontrollkästchen **Je Filiale eine Datei**.

 $\bullet$ Ist dieses Kontrollkästchen aktiviert, dann erstellt MÖBELPILOT Dateien je Filiale. Bitte beachten Sie hierbei, dass Debitoren und Kreditoren nicht nach Filialen getrennt werden. D.h., übergeben Sie z.B. nur Stammdaten und haben Sie z.B. 3 Verkaufsfilialen, dann würde MÖBELPILOT für jede dieser Filialen die Stammdaten entsprechend übermitteln. Da dieses Vorgehen aber praxisfern ist, sollten Sie bei einer reinen Stammdatenübertragung das Kontrollkästchen deaktivieren.

Klicken Sie im Feld **Exportstatus** auf die Schaltfläche **Öffnen**.

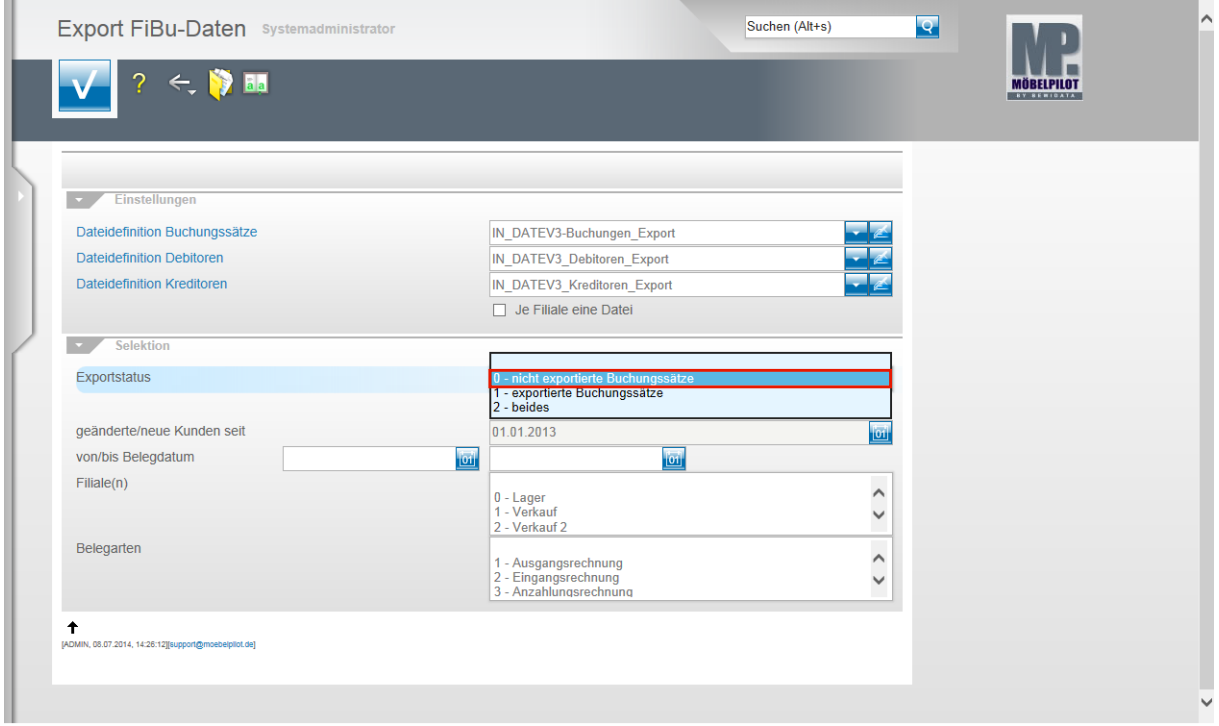

Beispiel: Klicken Sie auf den Listeneintrag **0 - nicht exportierte Buchungssätze**.

 $\bullet$ 

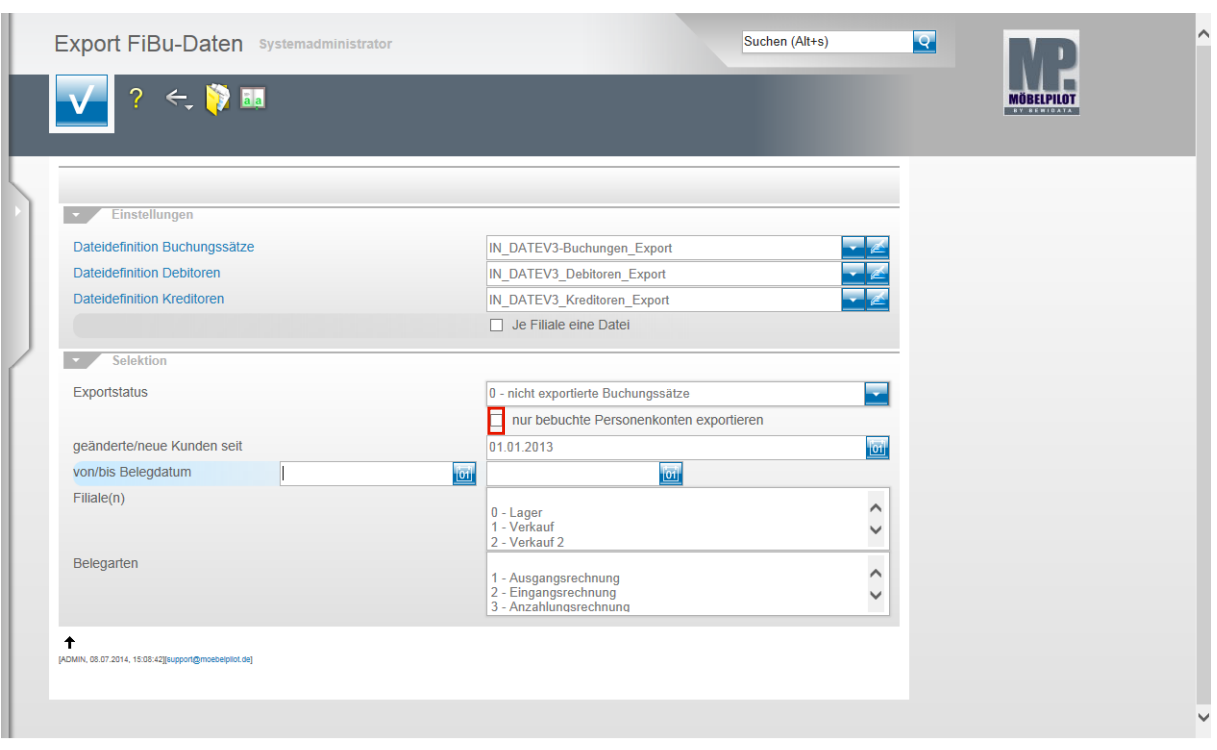

Klicken Sie auf das Kontrollkästchen **nur bebuchte Personenkonten exportieren**.

Nachdem Sie alle Vorgaben gesetzt haben **speichern** Sie bitte Ihre Eingaben.

 $\bigodot$ Wir empfehlen Ihnen, das Kontrollkästchen **nur bebuchte Personenkonten** zu aktivieren um so folgendes Szenario aufzubauen. Sind die Dateidefinitionen gesetzt und wurde der Exportstatus wie abgebildet vorgegeben und wurden zudem in den nachfolgenden Feldern keine weiteren Einschränkungen eingepflegt, dann berücksichtigt MÖBELPILOT in der zu erstellenden Datei alle zum Export anstehenden Anzahlungs-, Ausgangs- und Eingangsrechnungen sowie die sonstigen Buchungen (Kasse, Barverkäufe). Gleichzeitig übermittelt MÖBELPILOT nur die Stammdaten der betroffenen Debitoren und Kreditoren.

Mit Hilfe der Vorgaben **geänderte/neue Kunden seit**, **von/bis Belegdatum** und **Filiale(n)** können Sie Einfluss auf die zu erstellende Datei nehmen und diese entsprechend eingrenzen.

In der Regel sollten Sie alle zu exportierenden Buchungen in einer Datei übertragen. Das Selektionsfeld **Belegarten** lässt eine weitere Einschränkung zu. Im Zusammenspiel mit der FiBu SIMBA empfehlen wir hiervon Gebrauch zu machen, weil so die in SIMBA vorgegebenen Buchungskreisläufe gezielt angesprochen werden können.

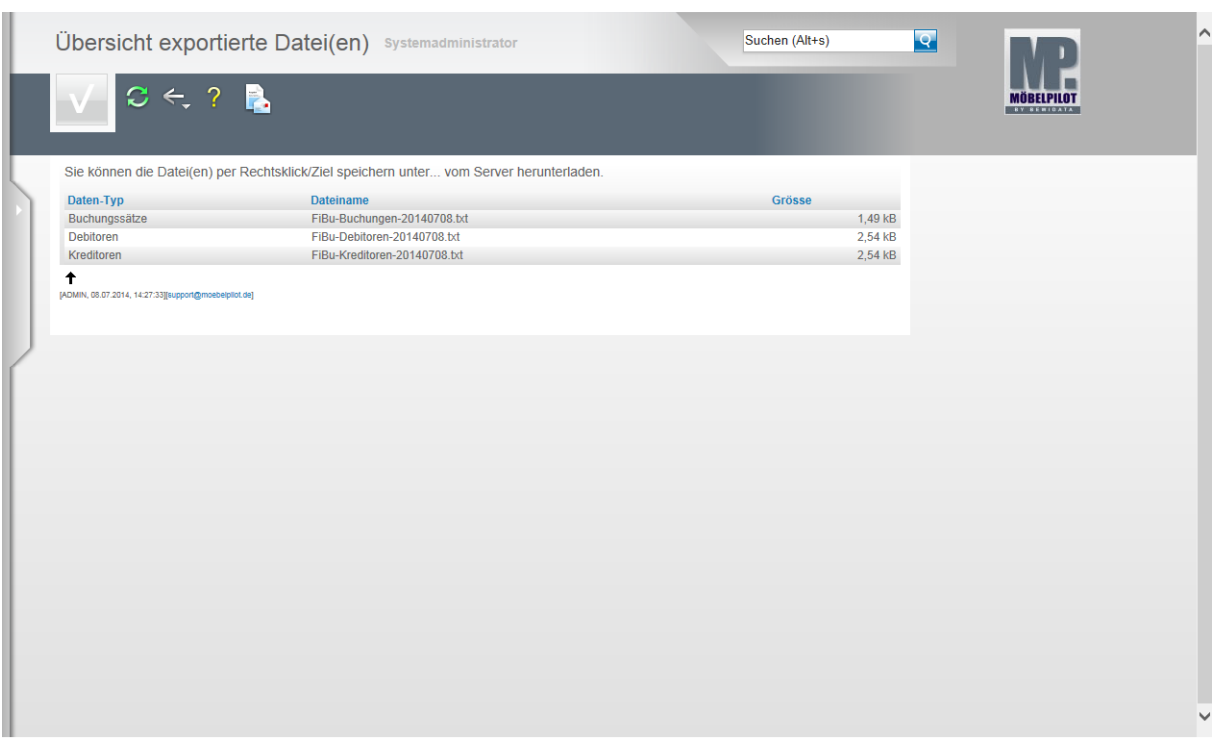

In der **Übersicht exportierte Datei(en)** bildet MÖBELPILOT nun alle Dateien ab, die zur Weitergabe an die FiBu bereitstehen.

Klicken Sie die Dateien einzeln wie angegeben mit einem Rechtsklick an.

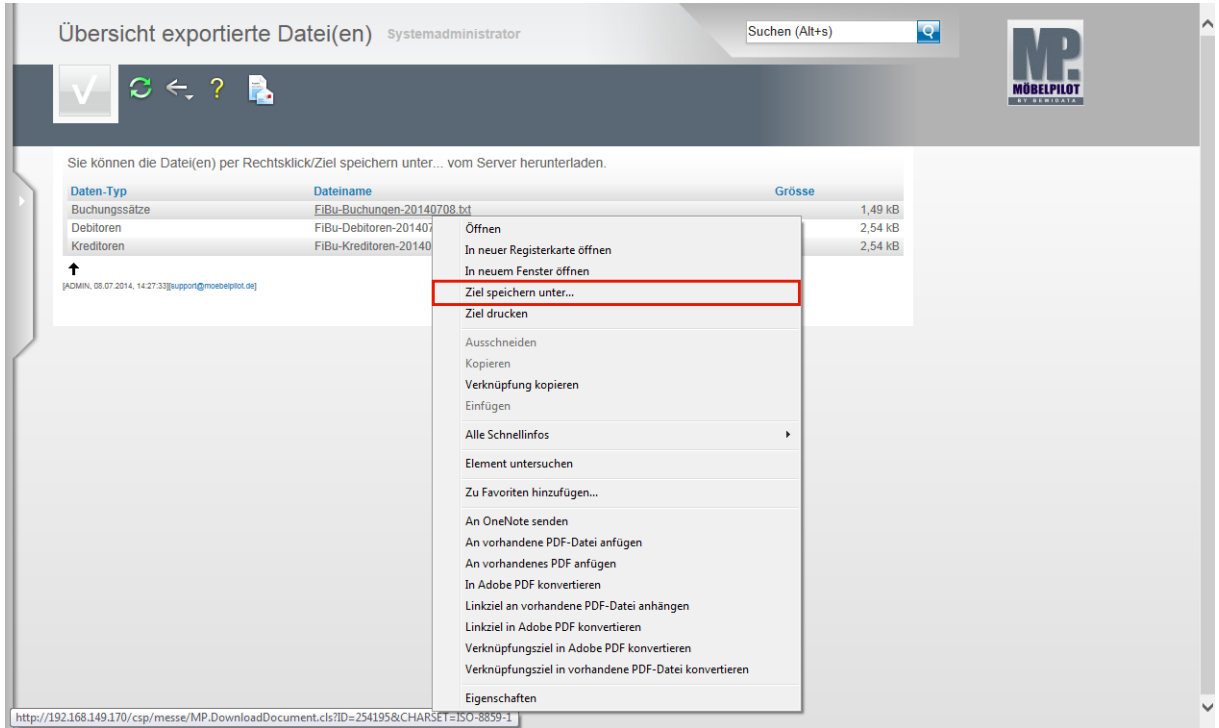

Klicken Sie dann im Kontextmenü auf den Menüeintrag **Ziel speichern unter...**. und geben Sie dann den Dateipfad an unter dem Sie die Datei ablegen wollen. Von dort müssen Sie die Datei an Ihr FiBu-System weiterleiten

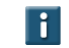

Als weitere Lösung bietet Ihnen MÖBELPILOT noch folgende Variante an:

Mit einem Klick auf den Button **ver Sienen Sie die E-Mail-Funktion und Sie** können die angehängten Dateien direkt an eine E-Mail-Adresse senden.